1 ソフトウェア更新手順 以下の手順にそってソフトウェア更新を行います。

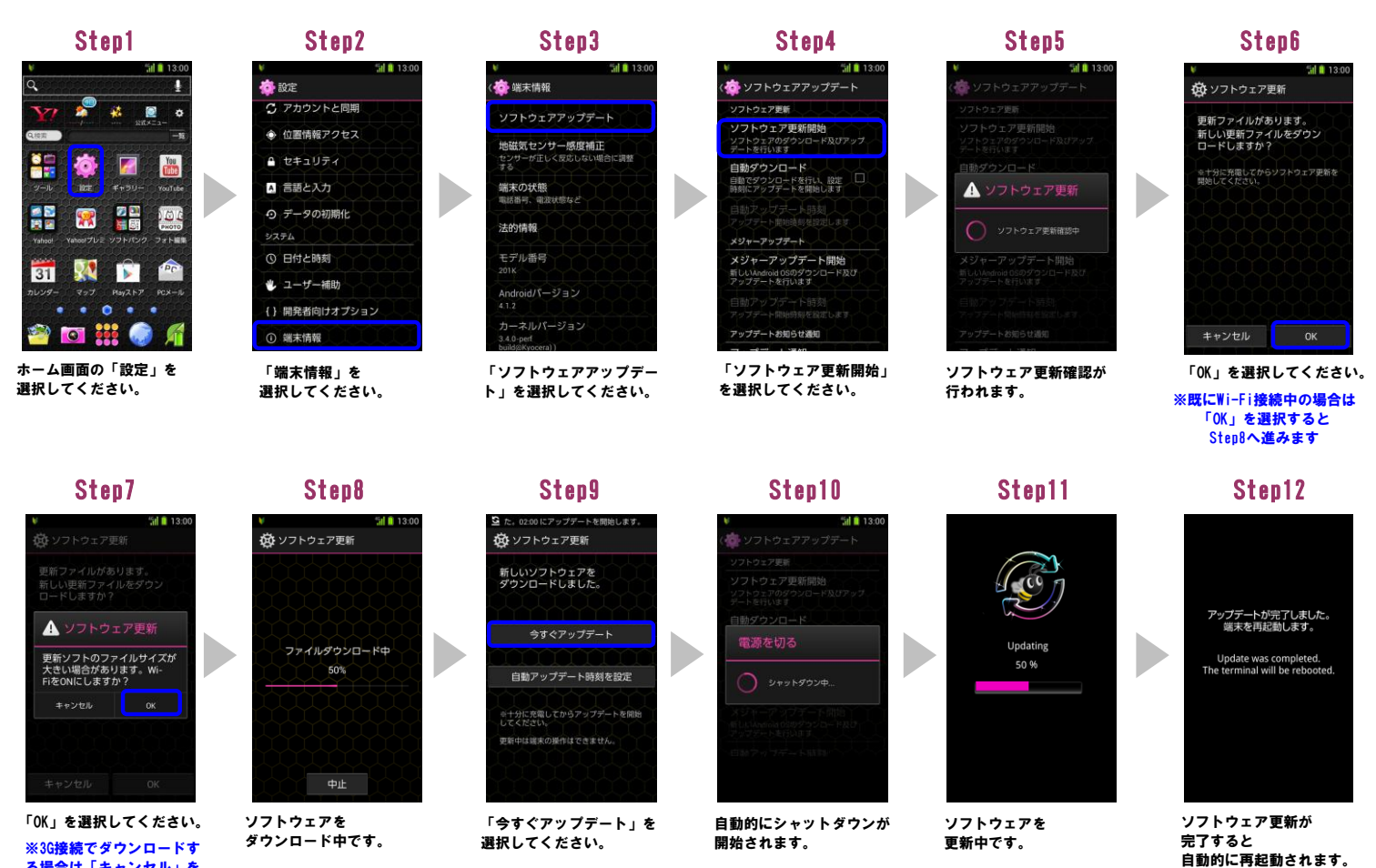

※3G接続でダウンロードす る場合は「キャンセル」を 選択してください

## Step13

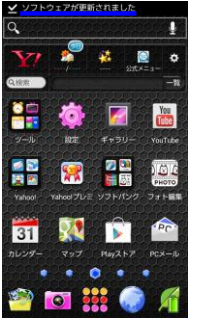

「ソフトウェアが更新され ました」のメッセージが 表示されます。

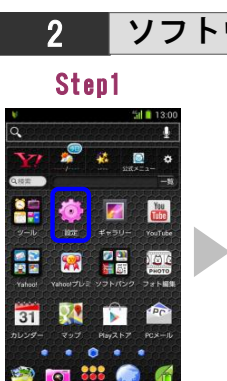

ー<br>| C) アカウントと同期

● 位置情報アクセス

● セキュリティ

日 言語と入力

⊙ データの初期化

 $4.7 - +f - 360h$ 

(米末情報

**卷** 照案

システム ◎ 日付と時刻

「端末情報」を 選択してください。

{} 開発者向けオプション

## 2 ソフトウェアバージョンの確認 以下の手順でソフトウェア更新が正常完了したことを確認できます。

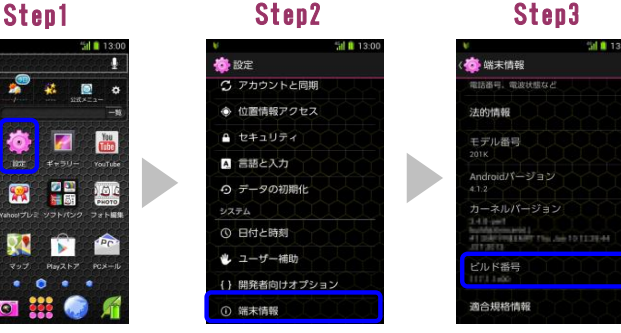

ビルド番号が 最新であることを 確認してください。 <sub>最純のピントにし、。</sub><br>最新のビルド番号について は、ホームページでご確認 ください。

ホーム画面の「設定」を 選択してください。